Transactions User Guide

# **Oracle Banking Virtual Account Management**

Release 14.5.4.0.0

**Part Number F54502-01** 

February 2022

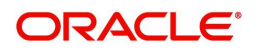

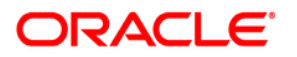

#### **Transactions User Guide**

Oracle Financial Services Software Limited Oracle Park Off Western Express Highway Goregaon (East) Mumbai, Maharashtra 400 063 India

Worldwide Inquiries: Phone: +91 22 6718 3000 Fax: +91 22 6718 3001 https://www.oracle.com/industries/financial-services/index.html

Copyright © 2018, 2022, Oracle and/or its affiliates. All rights reserved.

Oracle and Java are registered trademarks of Oracle and/or its affiliates. Other names may be trademarks of their respective owners.

U.S. GOVERNMENT END USERS: Oracle programs, including any operating system, integrated software, any programs installed on the hardware, and/or documentation, delivered to U.S. Government end users are "commercial computer software" pursuant to the applicable Federal Acquisition Regulation and agency-specific supplemental regulations. As such, use, duplication, disclosure, modification, and adaptation of the programs, including any operating system, integrated software, any programs installed on the hardware, and/or documentation, shall be subject to license terms and license restrictions applicable to the programs. No other rights are granted to the U.S. Government.

This software or hardware is developed for general use in a variety of information management applications. It is not developed or intended for use in any inherently dangerous applications, including applications that may create a risk of personal injury. If you use this software or hardware in dangerous applications, then you shall be responsible to take all appropriate failsafe, backup, redundancy, and other measures to ensure its safe use. Oracle Corporation and its affiliates disclaim any liability for any damages caused by use of this software or hardware in dangerous applications.

This software and related documentation are provided under a license agreement containing restrictions on use and disclosure and are protected by intellectual property laws. Except as expressly permitted in your license agreement or allowed by law, you may not use, copy, reproduce, translate, broadcast, modify, license, transmit, distribute, exhibit, perform, publish or display any part, in any form, or by any means. Reverse engineering, disassembly, or decompilation of this software, unless required by law for interoperability, is prohibited.

The information contained herein is subject to change without notice and is not warranted to be error-free. If you find any errors, please report them to us in writing.

This software or hardware and documentation may provide access to or information on content, products and services from third parties. Oracle Corporation and its affiliates are not responsible for and expressly disclaim all warranties of any kind with respect to third-party content, products, and services. Oracle Corporation and its affiliates will not be responsible for any loss, costs, or damages incurred due to your access to or use of thirdparty content, products, or services.

# **Contents**

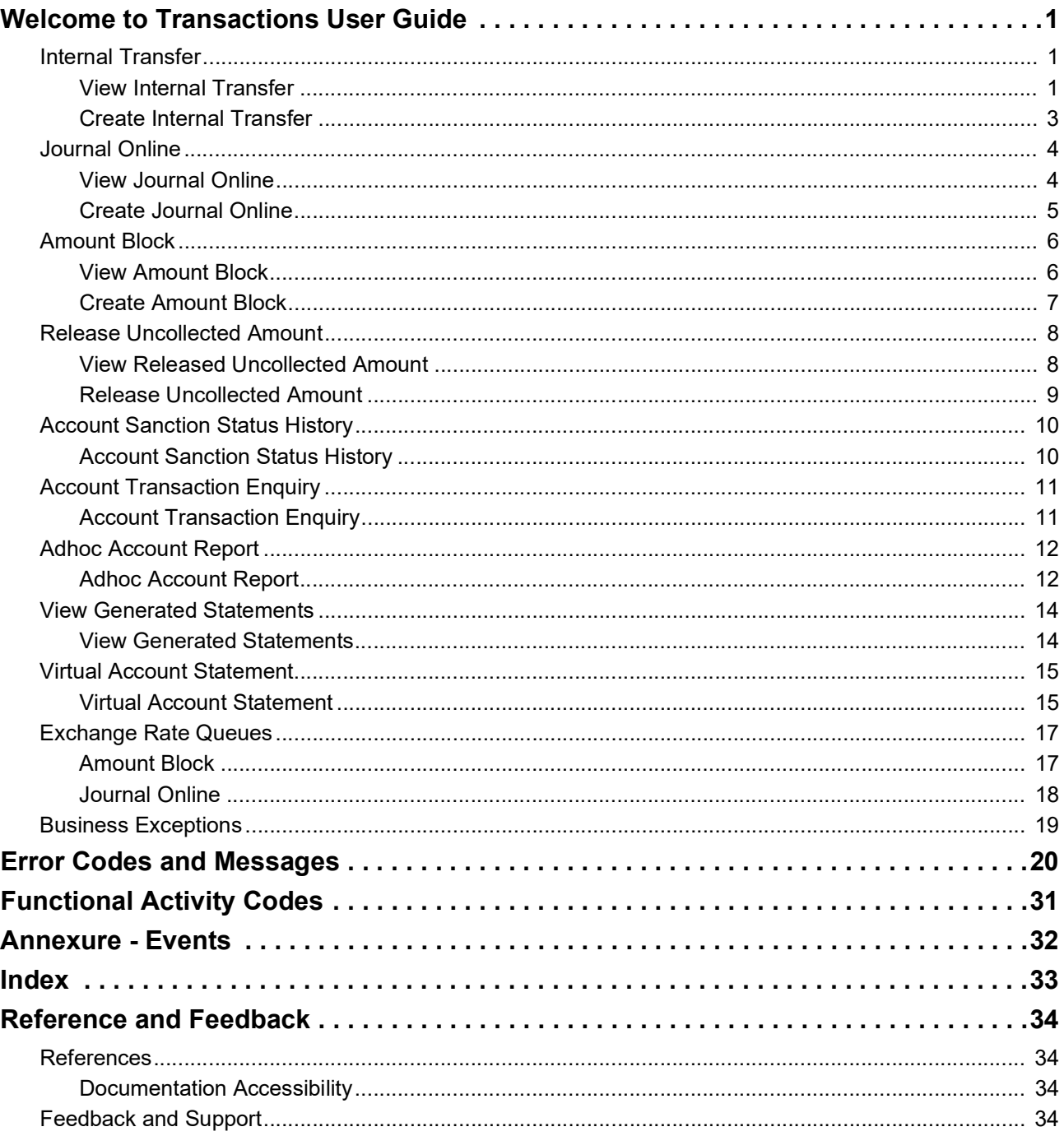

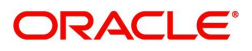

# **Welcome to Transactions User Guide**

<span id="page-3-0"></span>Transaction is a process of money transfer, typically for corporates by banks. It includes banking products, payments, international trade and other services. Every day there are more than several billions of transactions are made around the world. It is an extraordinary amount of money that is transferred from one account to another.

This document is intended for Back Office Data Entry Clerk, Back Office Managers/Officers, Product Managers, End of Day Operators and Financial Controller users.

This section contains the following topics:

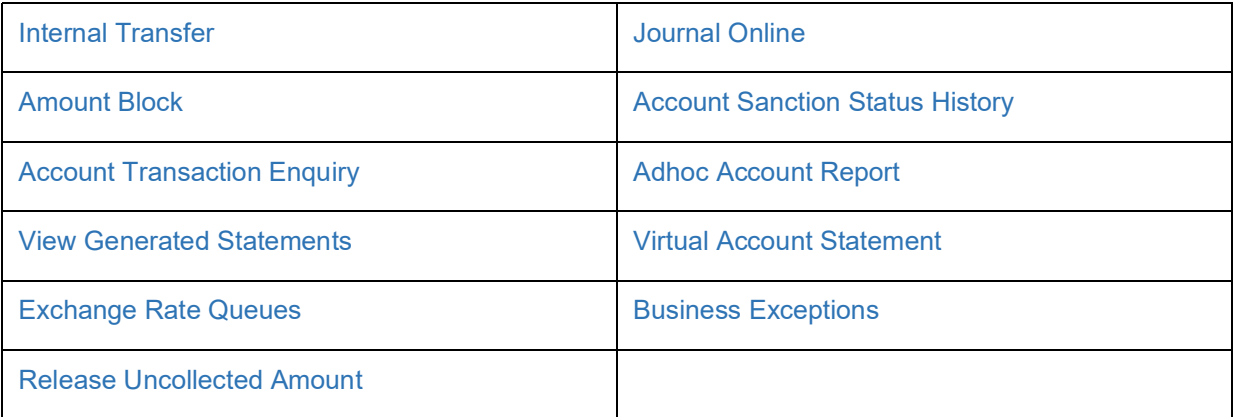

## <span id="page-3-3"></span><span id="page-3-1"></span>**Internal Transfer**

You can transfer funds from one virtual account to another virtual account that are mapped to same real account of the same customer. Internal transfers are processed immediately so that, the funds become available in the receiving account straight away.

## <span id="page-3-4"></span><span id="page-3-2"></span>**View Internal Transfer**

The summary screen provides a list of configured internal transfer details for a customer. You can perform an internal transfer using the [Create Internal Transfer.](#page-5-0)

#### **How to reach here:**

**Virtual Account Management > Transactions > Internal Transfer > View Internal Transfer**

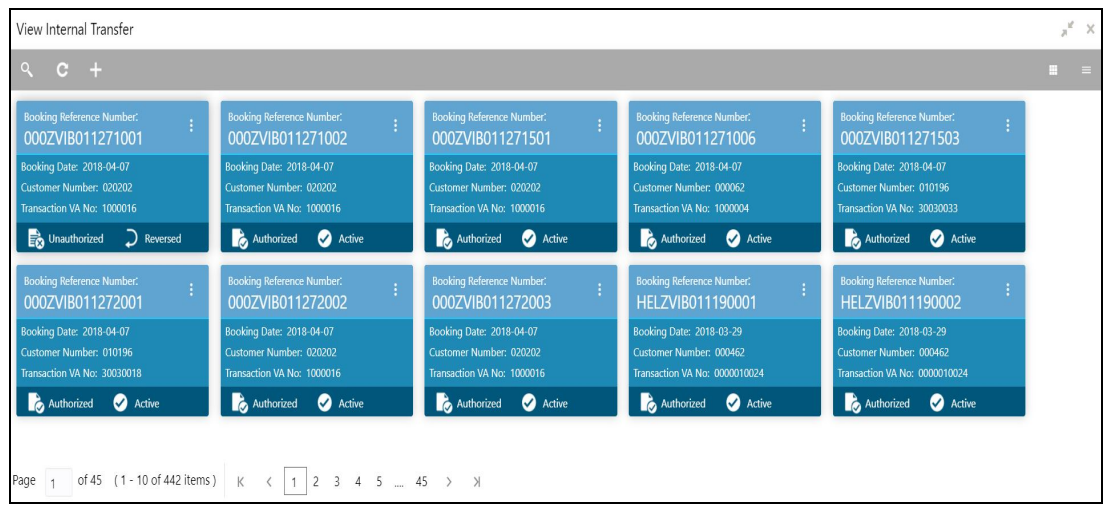

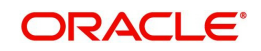

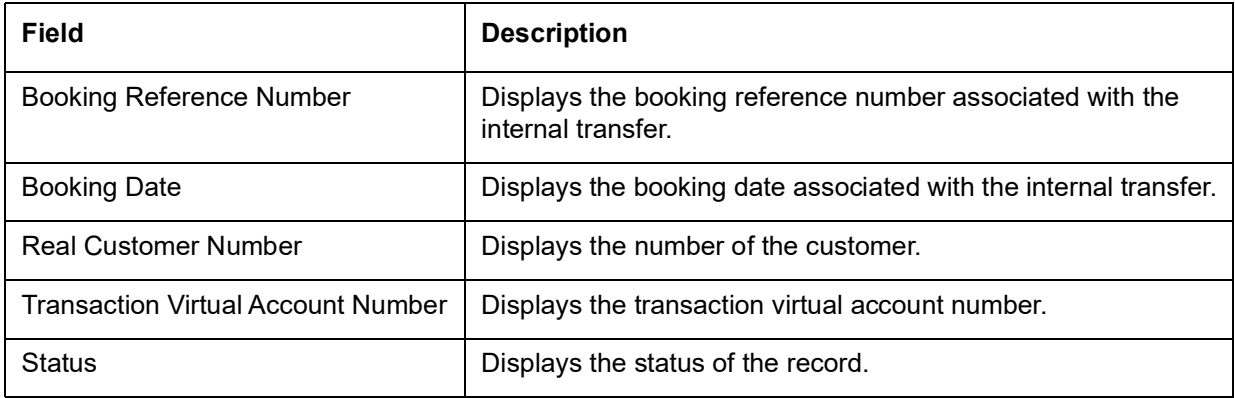

#### <span id="page-4-0"></span>**How to reverse a transaction:**

1. In the **View Internal Transfer** screen, click a tile to open a configured records. The selected internal transfer screen appears.

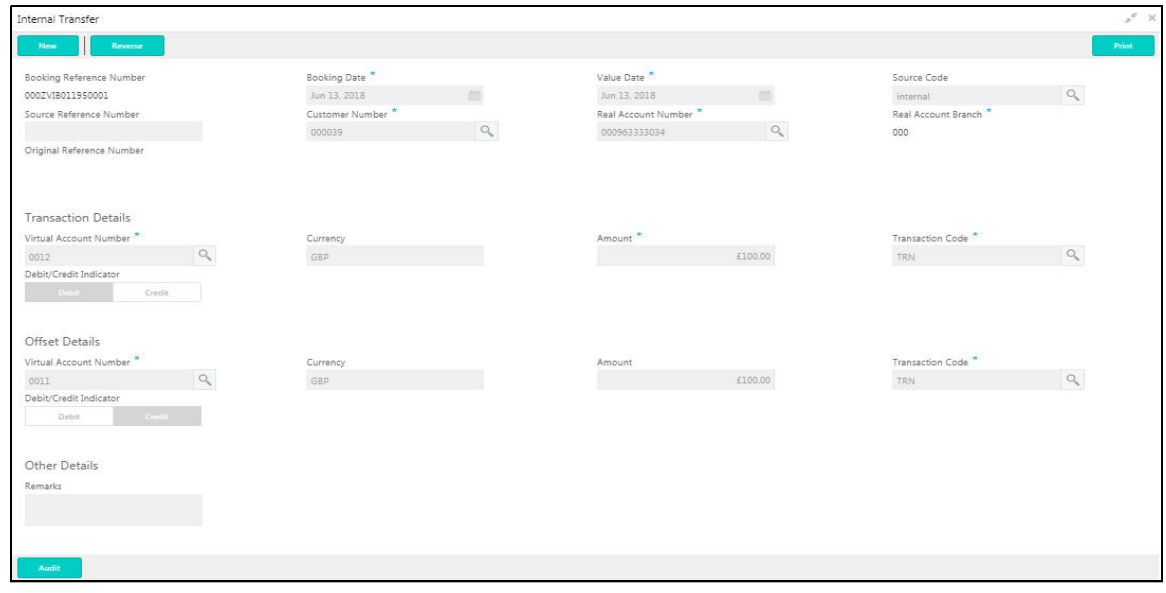

2. Click **Reverse** on the screen toolbar, a confirmation message appears.

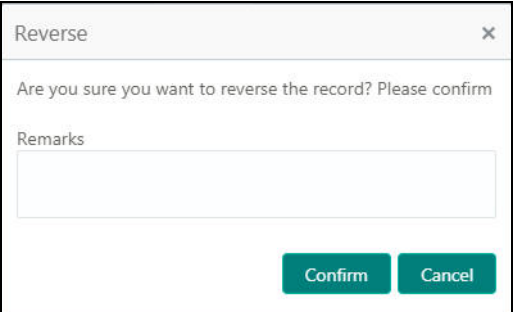

3. Provide remarks and click **Confirm** to reverse the transaction.

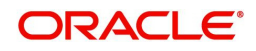

## <span id="page-5-1"></span><span id="page-5-0"></span>**Create Internal Transfer**

The maintenance screen allows you to configure internal transfer from one virtual account to another within the structure mapped to the same account of the customer.

#### **How to reach here:**

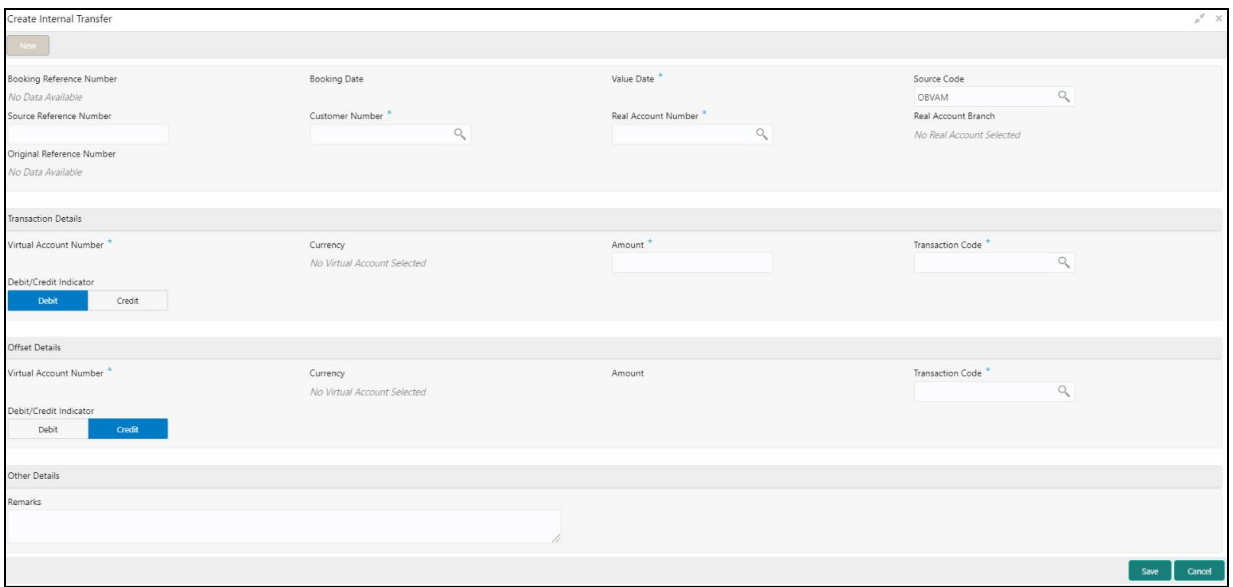

**Virtual Account Management > Transactions > Internal Transfer > Create Internal Transfer**

#### **How to add an internal transfer:**

1. In the **Create Internal Transfer** screen, provide the required details:

- Booking Reference Number: The system generates the booking reference number.
- Booking Date: By default, the application date is selected as the booking date.
- Value Date: Click **Calendar** to select a value date from the drop-down calendar.
- Source Code: Click **Search** to view and select the source code.
- Source Reference Number: Enter the source reference number.
- Customer Number: Click **Search** to view and select the customer number.
- Real Account Number: Click **Search** to view and select the account number. Depending on the real account number selected, the associated virtual account number are populated in the Virtual Account Number fields of Transaction Details and Offset Details.
- Real Account Branch: Based on the Real Account Number selected, the information is autopopulated.
- Original Reference Number: The system generates the original reference number.

#### **Transaction Details**

- Virtual Account Number: Click **Search** to view and select the virtual account number.
- Currency: Based on the Virtual Account Number selected, the information is auto-populated.
- Amount: Enter the amount.
- Transaction Code: Click **Search** to view and select the transaction code. To create a new transaction code, see Transaction Code in the Common Core User Guide.
- Debit/Credit Indicator: Select one of the options to indicate if the transaction is debit/credit.

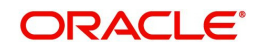

#### **Offset Details**

- Virtual Account Number: Click **Search** to view and select the virtual account number.
- Currency: Based on the Virtual Account Number selected, the information is auto-populated.
- Amount: The system populates the amount entered in the Transaction Details.
- Transaction Code: Click **Search** to view and select the transaction code.
- Debit/Credit Indicator: Select one of the options to indicate if the transaction is debit/credit. If the Transaction Details is selected as Debit, the Offset Details is automatically selected as Credit. As both cannot be debit/credit.

#### **Other Details**

- Remarks: Enter additional information about the internal transfer fund.
- 2. Click **Save**. You can view the configured internal transfer details in the [View Internal Transfer](#page-3-2).

# <span id="page-6-2"></span><span id="page-6-0"></span>**Journal Online**

Journal online is used for posting debit/credit transactions to virtual accounts. Any transaction posted on the virtual account is redirected to the underlying DDA for transaction posting into the real account.

### <span id="page-6-3"></span><span id="page-6-1"></span>**View Journal Online**

The summary screen provides a list of journal online transactions. You can post debit/credit transactions to the virtual accounts using the [Create Journal Online.](#page-7-0)

#### **How to reach here:**

#### **Virtual Account Management > Transactions > Journal Online > View Journal Online**

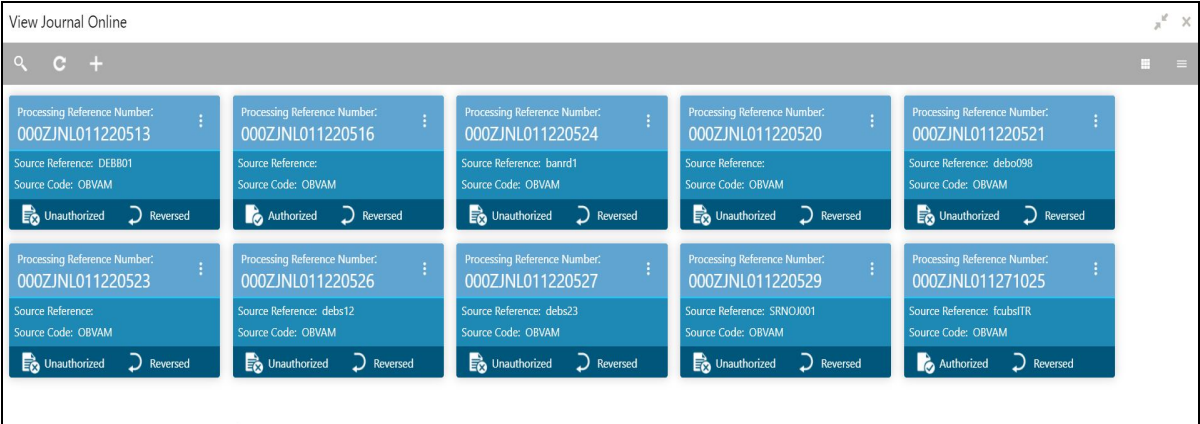

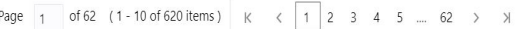

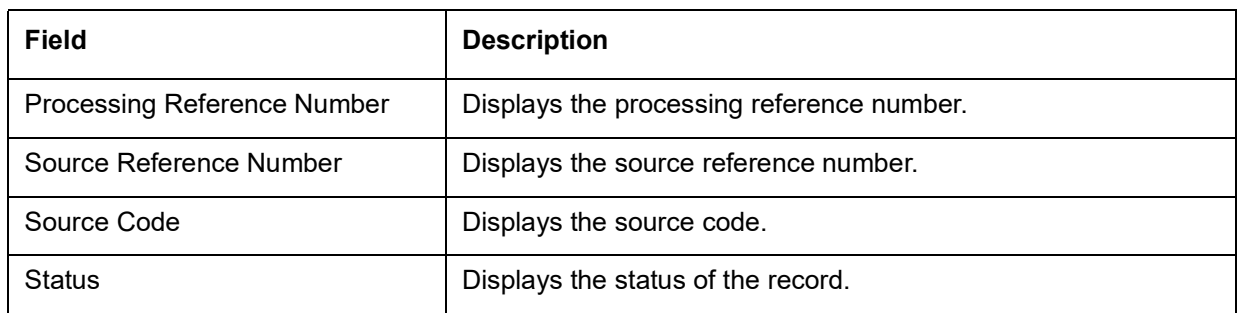

You can also perform a reverse transaction for journal online, see [How to reverse a transaction:](#page-4-0) (the steps are similar).

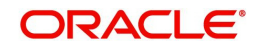

## <span id="page-7-1"></span><span id="page-7-0"></span>**Create Journal Online**

The maintenance screen allows you to post debit/credit transactions for a virtual account.

#### **How to reach here:**

**Virtual Account Management > Transactions > Journal Online > Create Journal Online**

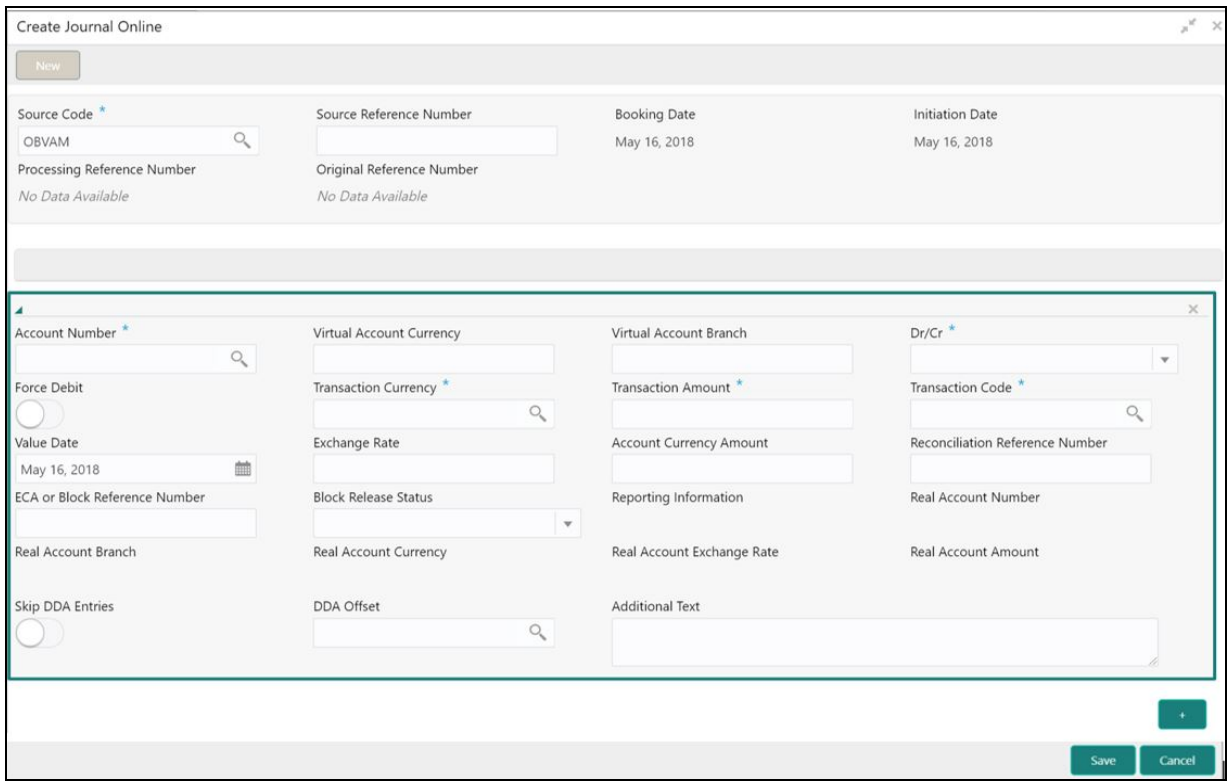

#### **How to add a journal online:**

- 1. In the **Create Journal Online** screen, provide the required details:
	- Source Code: Click **Search** to view and select the required source code.
	- Source Reference Number: Enter the source reference number.
	- Booking Date: By default, the application date is selected as the booking date.
	- Initiation Date: By default, the application date is selected as the booking date.
	- Processing Reference Number: The system generates an unique processing reference for the transaction.
	- Original Reference Number: The system generates an original reference number for the transaction.

2. Click + to add a row and provide the required details:

- Account Number (Virtual Account/Identifier): Click **Search** to view and select the required account number.
- Virtual Account Currency: Based on the Virtual Account selected, the information is auto-populated.
- Virtual Account Branch: Based on the Virtual Account selected, the information is auto-populated.
- Debit/Credit: Select if the transaction is debit/credit.
- Force Debit: If selected, the account is forced debited and no balance check is performed.
- Transaction Currency: Click **Search** to view and select the transaction currency.
- Transaction Amount: Enter the transaction amount.
- Transaction Code: Click **Search** to view and select the transaction code.
- Value Date: By default, the application date is selected as the value date.

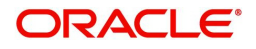

- **Exchange Rate: Enter the exchange rate.**
- Amount in Account Currency: Enter the amount in account currency.
- Reconciliation Reference Number: Enter additional information about the transaction that is used for the reconciliation purpose.
- ECA or Block Reference Number: Enter the block or ECA reference number.
- Reporting Information: Enter additional information about the transaction which must be reported.
- Real Account Number: Enter the real account number.
- Real Account Branch: Enter the real account branch.
- Real Account Exchange Rate: Enter the real account exchange rate.
- Real Account Amount: Enter the real account amount.
- Skip DDA Entries: If enabled, indicates to skip a DDA entry for an account number.
- DDA Offset: Click **Search** to view and select the DDA offset details.
- Additional Text: Enter additional information about the transaction.

3. Click **Save**. You can view the configured journal online in the [View Journal Online](#page-6-1).

# <span id="page-8-2"></span><span id="page-8-0"></span>**Amount Block**

You can block a specified amount for a virtual account. When an amount is blocked for a virtual account, the available balance for transaction is the current balance minus the defined amount block. Example: If the total amount in the account is \$10,000 and the amount block is \$1,000, the available balance for transaction is \$9,000

#### <span id="page-8-3"></span><span id="page-8-1"></span>**View Amount Block**

The summary screen provides a list of amount blocks for a virtual account. You can block an amount using the [Create Amount Block.](#page-9-0)

#### **How to reach here:**

#### **Virtual Account Management > Transactions > Amount Block > View Amount Block**

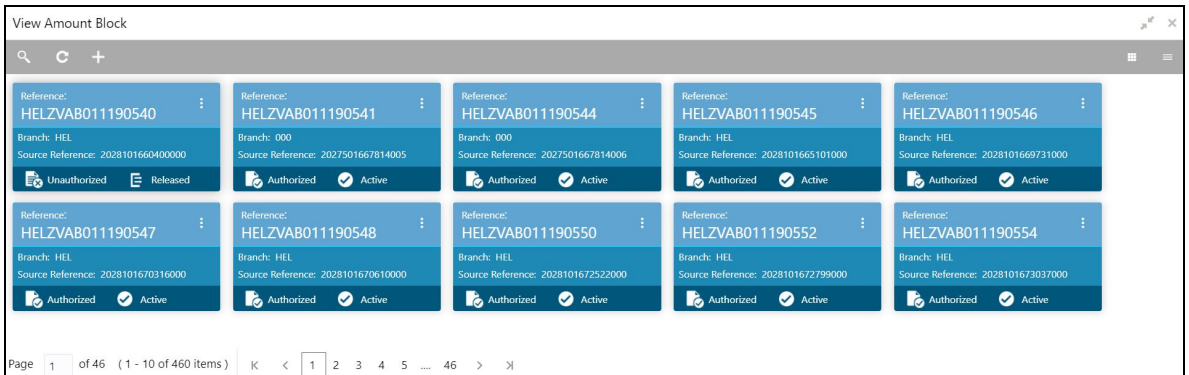

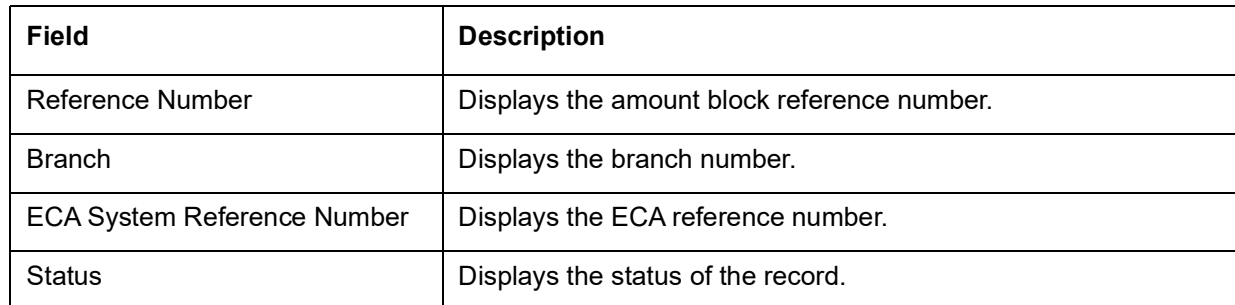

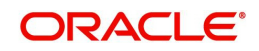

## <span id="page-9-1"></span><span id="page-9-0"></span>**Create Amount Block**

The maintenance screen allows you to define an amount block for a virtual account.

#### **How to reach here:**

#### **Virtual Account Management > Transactions > Amount Block > Create Amount Block**

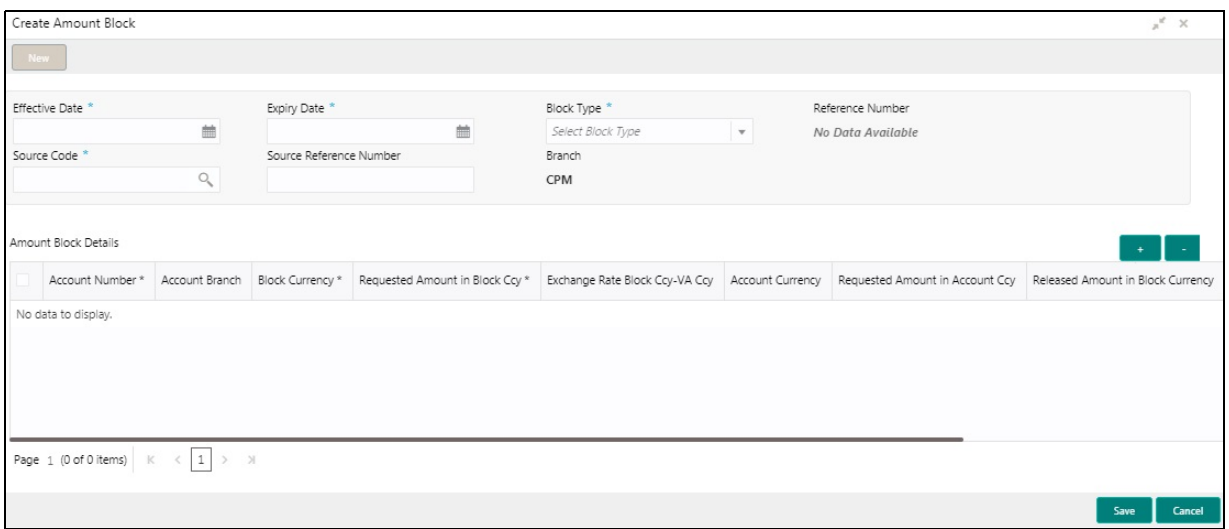

#### **How to add an amount block:**

1. In the **Create Amount Block** screen, provide the required details:

- Effective Date: Select a start date for the amount block from the drop-down calendar.
- Expiry Date: Select an expiry date for the amount block from the drop-down calendar.
- Block Type: Select a block type from the drop-down list.
- Reference Number: The system generates a reference number.
- Source Code: Click **Search** to view and select the required source code.
- Source Reference Number: Enter/the system generates a default reference number.
- Branch: Displays the branch number.

#### **Amount Block Details**

2. Click + to add a row and provide the required details:

- Account Number: Click **Search** to view and select the account number.
- Account Branch: Based on the Account Number selected, the information is auto-populated.
- Block Currency: Click **Search** to view and select a currency.
- Requested Amount in Block Currency: Enter an amount for the blocked currency.
- Account Currency: Based on the Account Number selected, the information is auto-populated.
- Requested Amount in Account Currency: Enter the requested amount block.
- Released Amount in Block Currency: The system generates the release amount.
- Outstanding Amount in Block Currency: The system generates the outstanding amount.
- ECA System Reference Number: Displays the ECA system reference number details.
- Real Account Number: The system generates the real account number.
- Real Account Branch: The system generates the real account branch.
- Real Account Currency: The system generates the real account currency.
- Real Account Amount: The system generates the real account amount.

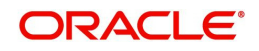

- Real Account Exchange Rate: The system generates the real account exchange rate.
- Remarks: Enter additional details of the amount block.
- 3. Click **Save**. You can view the account block details in the [View Amount Block.](#page-8-1)

# <span id="page-10-2"></span><span id="page-10-0"></span>**Release Uncollected Amount**

Uncollected funds are generally released automatically after a specified time interval. It is referred as **Availability Information** and maintained at a transaction code level in Oracle Banking Virtual Account Management. However, the user can also release the uncollected funds manually through **Release Uncollected Amount** screen.

### <span id="page-10-3"></span><span id="page-10-1"></span>**View Released Uncollected Amount**

The summary screen provides a list of manually released uncollected amount. The user can release the uncollected amount manually using the [Release Uncollected Amount.](#page-11-0)

#### **How to reach here:**

**Virtual Account Management > Transactions > Release Uncollected Amount > View Released Uncollected Amount**

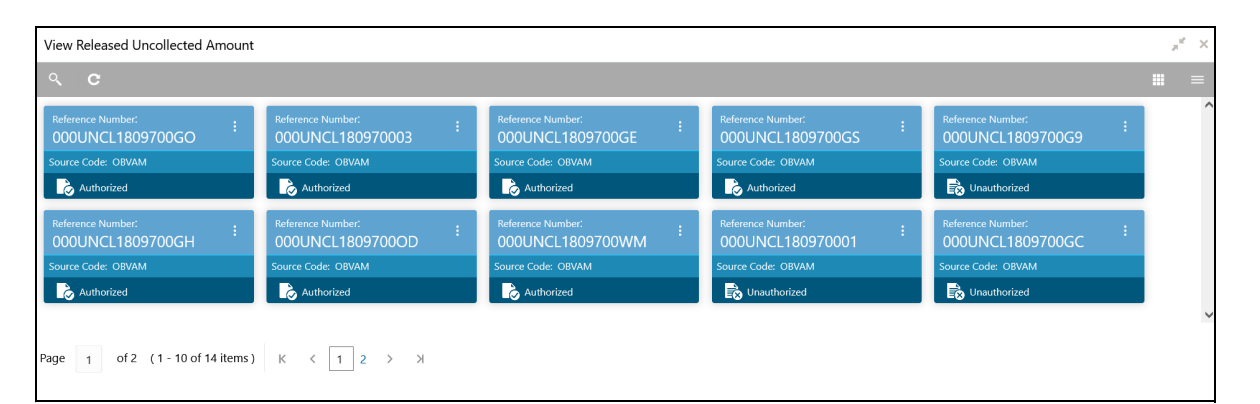

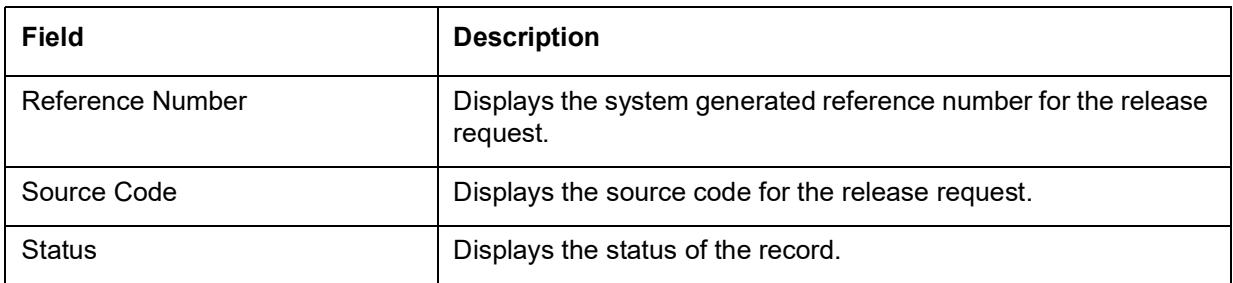

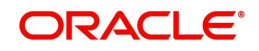

## <span id="page-11-1"></span><span id="page-11-0"></span>**Release Uncollected Amount**

The **Release Uncollected Amount** screen allows the user to release uncollected funds manually for credit transactions for which the manual release has been specified at a transaction code level or which are yet to be released automatically. For automatic release, the user can release the funds before the expected release date.

#### **How to reach here:**

#### **Virtual Account Management > Transactions > Release Uncollected Amount > Release Uncollected Amount**

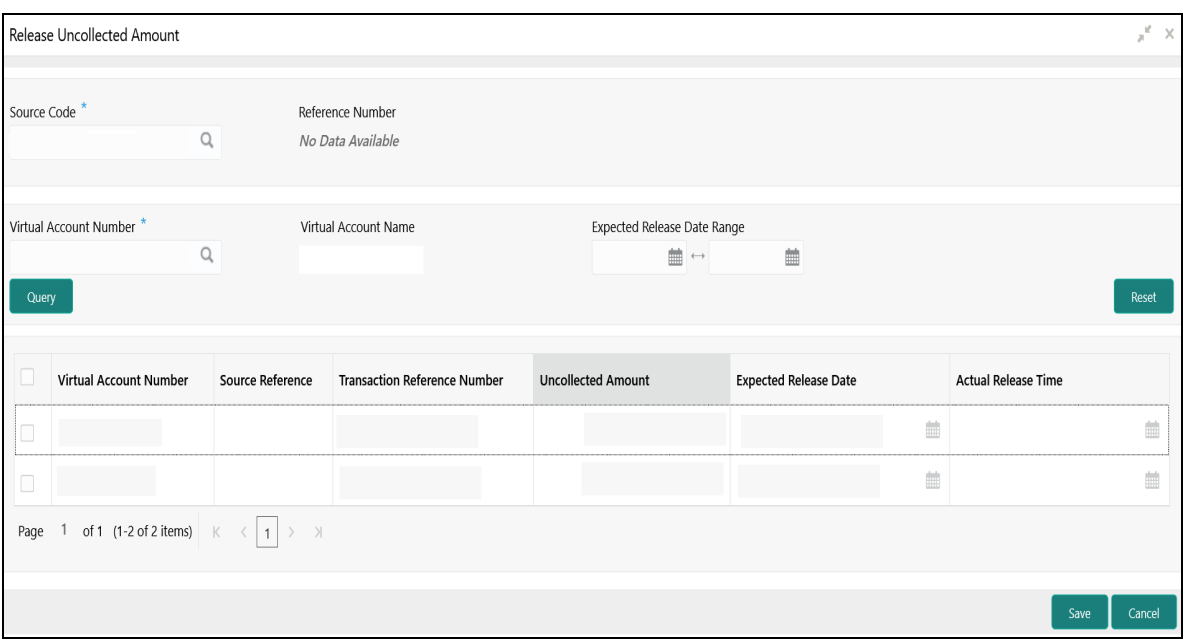

4. Specify the required details on **Release Uncollected Amount** screen. The fields which are marked with asterisk, are mandatory. For more information on the fields, refer to the field description table below.

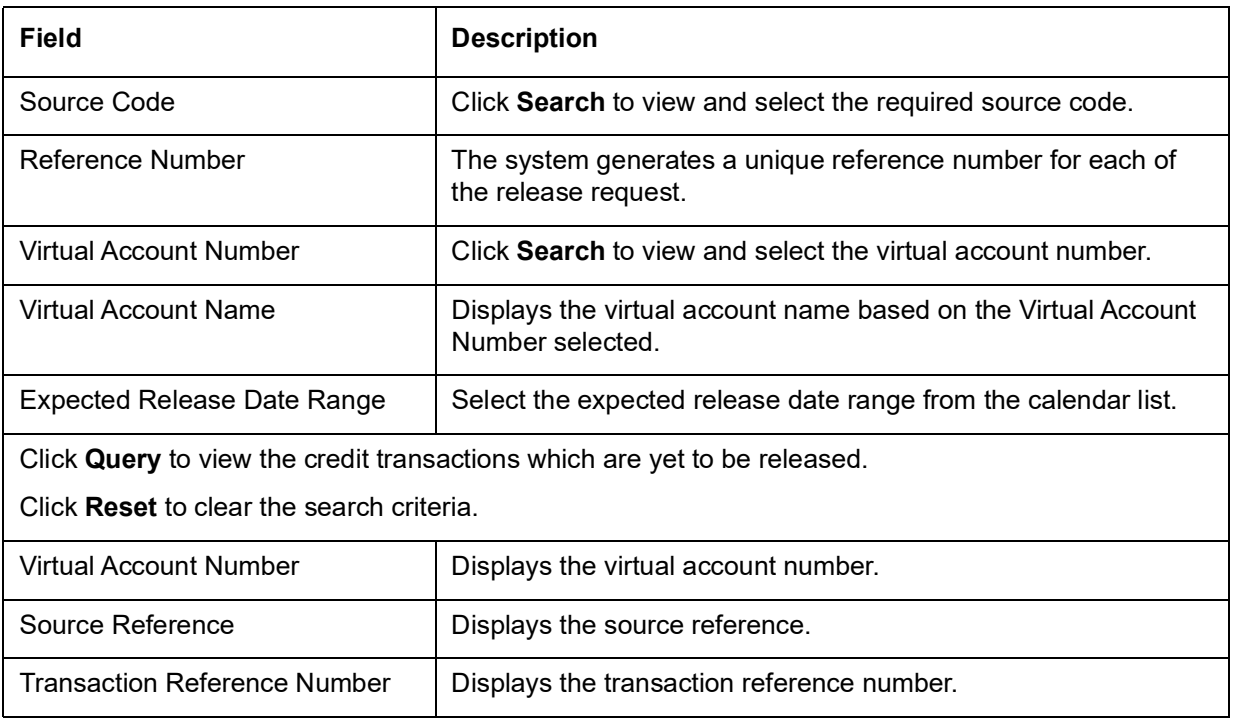

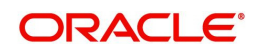

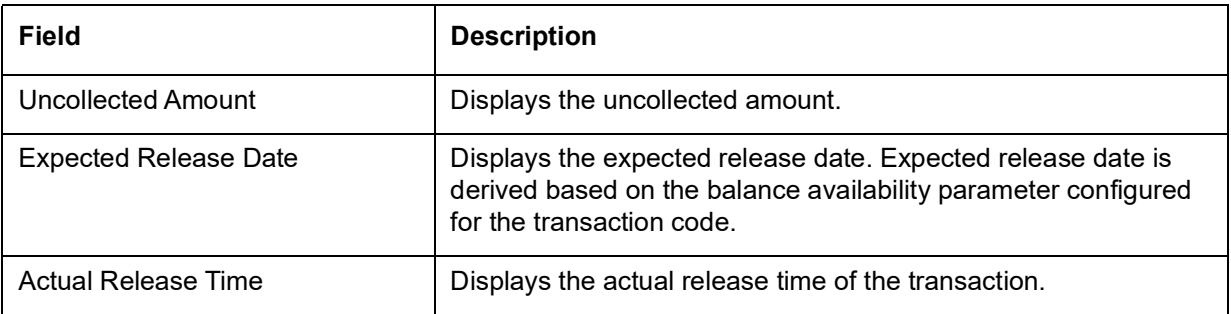

- 5. Select the checkbox for the transactions which has to be released.
- 6. Click **Save**. The user can view the manually released uncollected amount details in the [View Released](#page-10-1)  [Uncollected Amount](#page-10-1).

# <span id="page-12-2"></span><span id="page-12-0"></span>**Account Sanction Status History**

You can view the history of sanction status updates of a virtual account.

### <span id="page-12-3"></span><span id="page-12-1"></span>**Account Sanction Status History**

The Account Sanction Status History allows you to view the history of sanction status updates of a virtual account.

### **How to reach here:**

#### **Virtual Account Management > Queries > Account Sanction Status History**

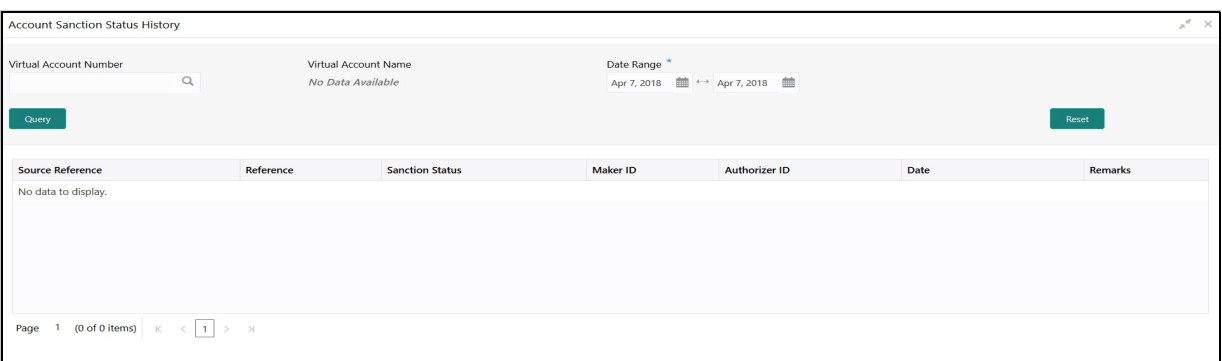

1. In the **Account Sanction Status History** screen, provide the required details:

- Virtual Account Number: Click **Search** to view and select a virtual account number.
- Virtual Account Name: Displays the virtual account name.
- Date Range: Select a start and end date from the drop-down calendar.

2. Click **Query** to view account sanction status history details.

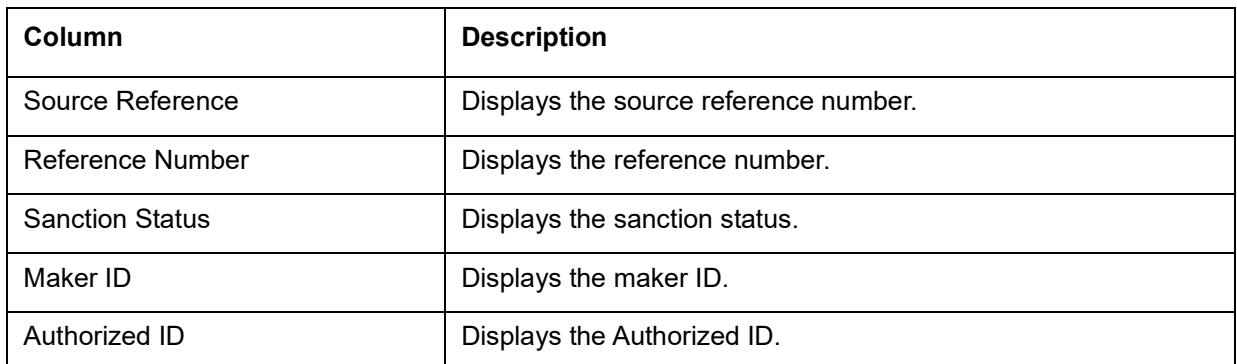

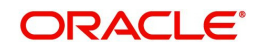

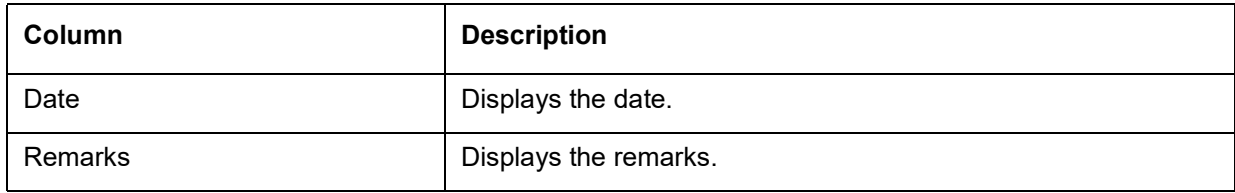

# <span id="page-13-2"></span><span id="page-13-0"></span>**Account Transaction Enquiry**

You can view the transaction details for a virtual account. The transactions include both journal transactions and internal transfers.

## <span id="page-13-3"></span><span id="page-13-1"></span>**Account Transaction Enquiry**

The query screen provides a list of transaction on a virtual account.

#### **How to reach here:**

#### **Virtual Account Management > Queries > Account Transaction Enquiry**

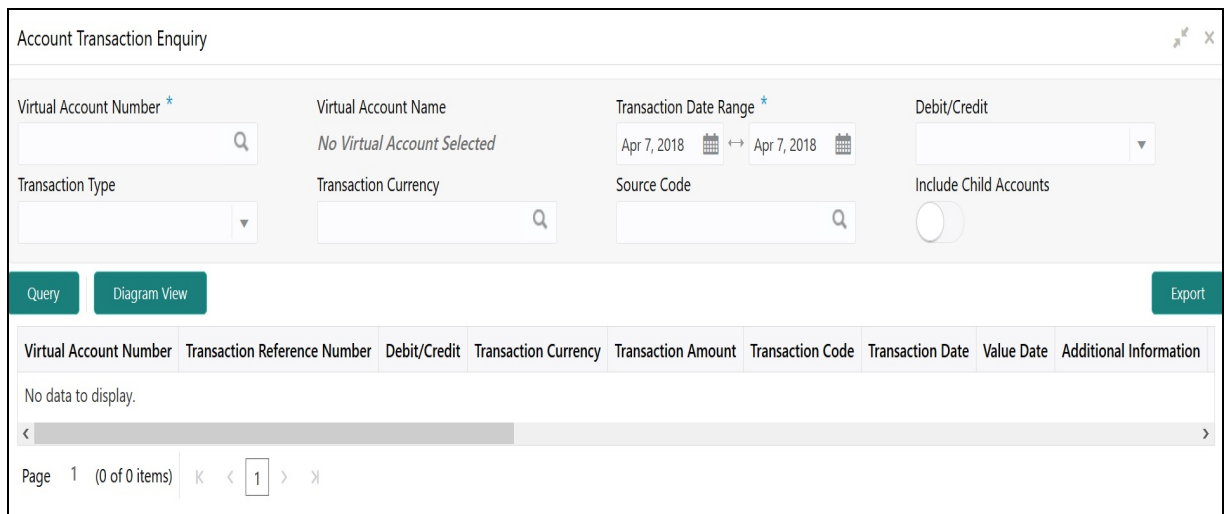

#### **How to query an amount transaction enquiry:**

- 1. In the **Create Amount Transaction Enquiry** screen, provide the required details:
	- Virtual Account Number: Click **Search** to view and select a virtual account number.
	- Virtual Account Name: Based on the Virtual Account Number selected, the information is autopopulated.
	- Transaction Date Range: Select a transaction start and end date from the drop-down calendar.
	- Debit/Credit: Select if it is debit/credit.
	- Transaction Type: Select a type of transaction.
	- Transaction Currency: Click **Search** to view and select a currency for the transaction.
	- Source Code: Click **Search** to view and select a source code.
- 2. Click **Query** to view amount transactions:

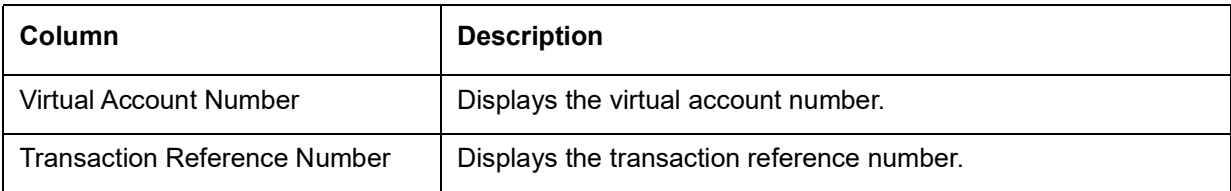

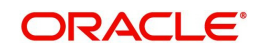

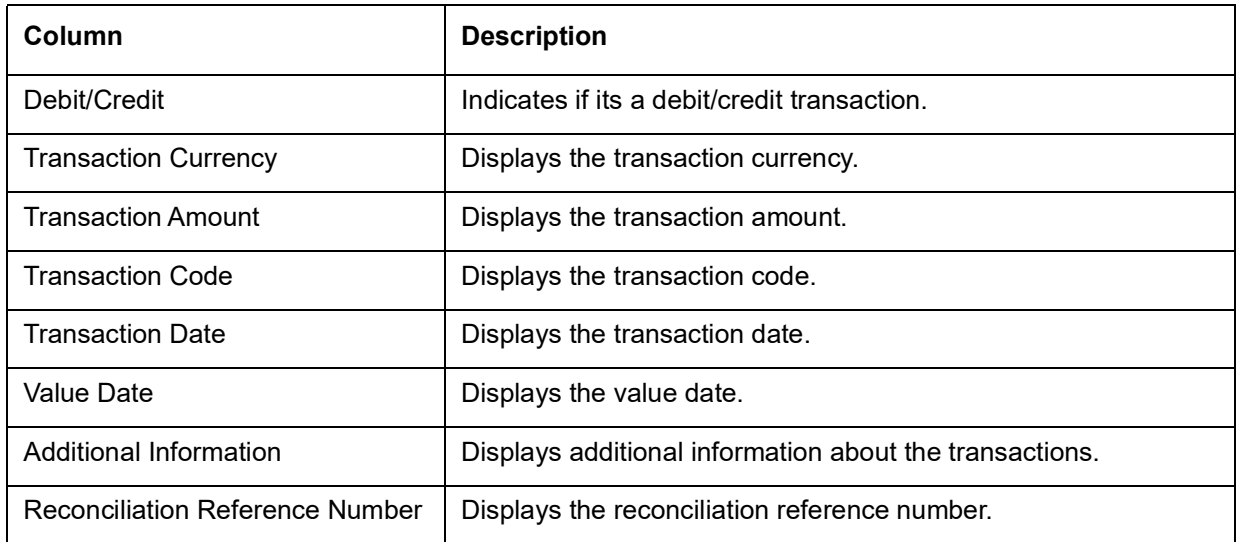

# <span id="page-14-2"></span><span id="page-14-0"></span>**Adhoc Account Report**

You can generate Intra-day adhoc account report for a given virtual account number. Once the report is generated, you can view the report on the screen with an option to download.

## <span id="page-14-3"></span><span id="page-14-1"></span>**Adhoc Account Report**

The generation screen provides an option to generate and interim the account report.

#### **How to reach here:**

#### **Virtual Account Management** > **Queries** > **Adhoc Account Report**

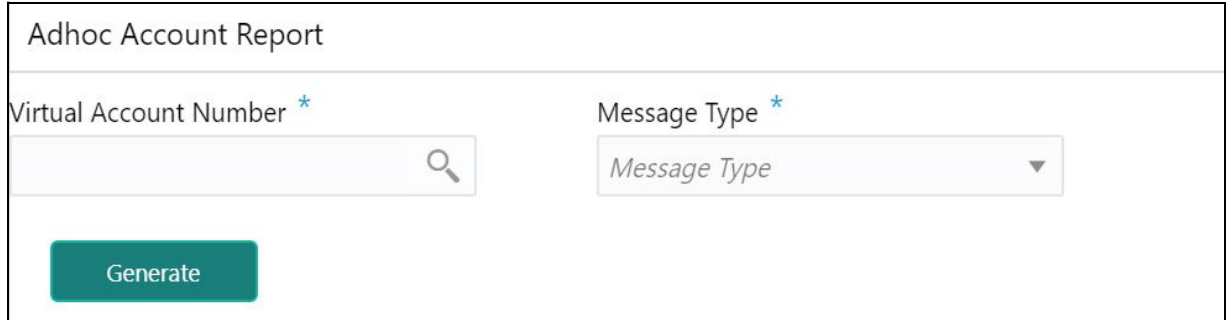

#### **How to generate an interim virtual account report:**

1. In the Adhoc Account Report screen, provide the required details:

- Virtual Account Number: Click **Search** to view and select the required virtual account number.
- Message Type: Select one of the message type from the drop-down list:
	- MT942

– CAMT.052

2. Click **Generate** to view the interim virtual account report on the screen. A sample screenshot of the generated report is illustrated:

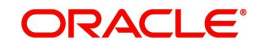

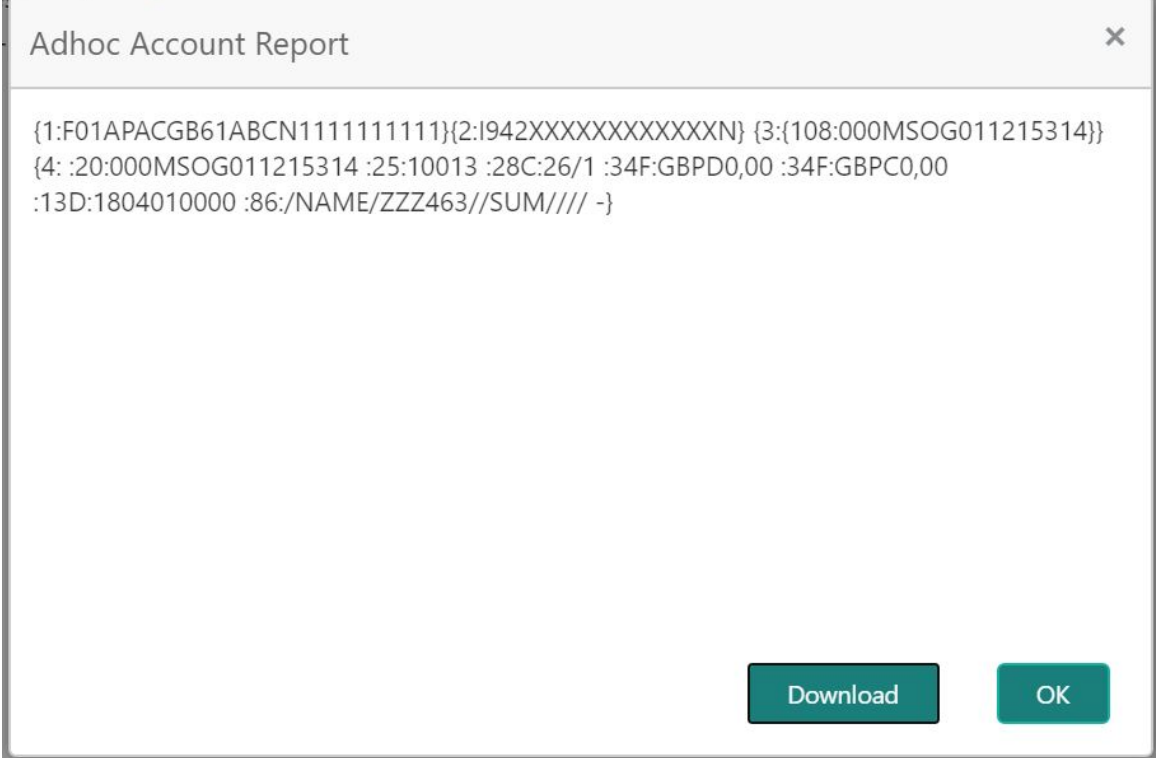

3. Click **Download** to download the interim account report in .txt format. A sample screenshot of the downloaded report is illustrated:

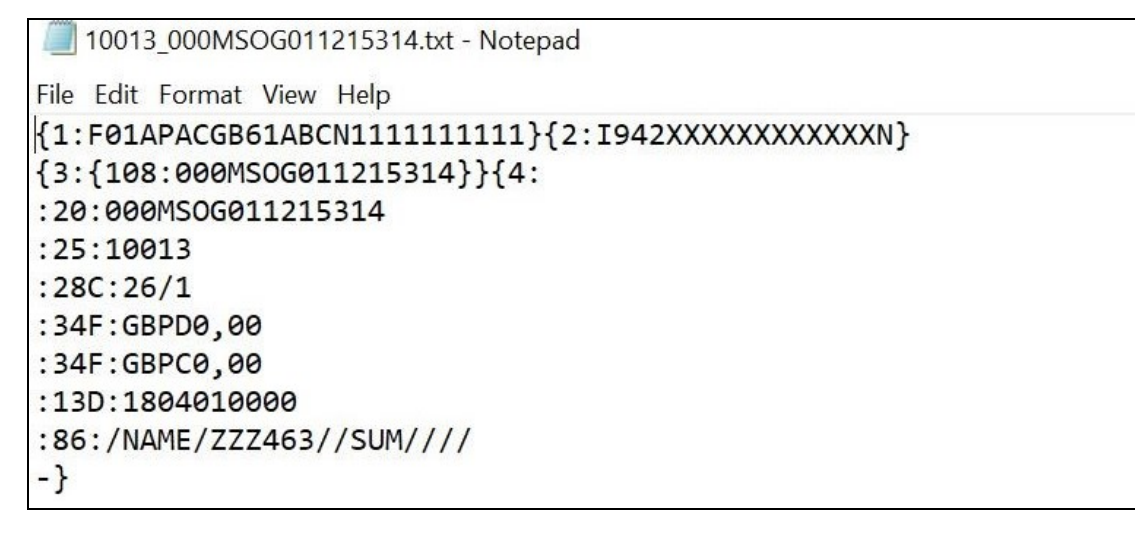

You can also view the report in View Generated Statements screen. Refer to the section [View Generated](#page-16-1)  [Statements](#page-16-1) for more details.

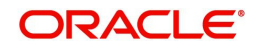

# <span id="page-16-4"></span><span id="page-16-0"></span>**View Generated Statements**

You can query and view already generated SWIFT, ISO and PDF statement details.

### <span id="page-16-2"></span><span id="page-16-1"></span>**View Generated Statements**

The query screen provides a list of SWIFT, ISO and PDF statement details.

#### **How to reach here:**

#### **Virtual Account Management > Queries > View Generated Statements**

<span id="page-16-3"></span>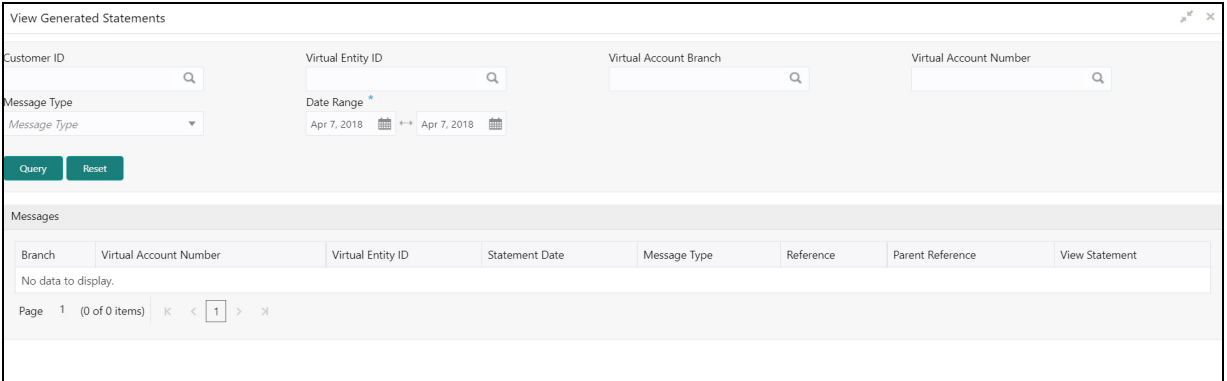

#### **How to query generated statements:**

1. In the **View Generated Statements** screen, provide the required details:

- Customer ID: Click **Search** to view and select a customer ID.
- Virtual Entity ID: Click **Search** to view and select a virtual entity ID.
- Virtual Account Branch: Click **Search** to view and select a virtual account branch.
- Virtual Account Number: Click **Search** to view and select a virtual account number.
- Message Type: Select a message type from the drop-down list:
	- MT-940
	- MT-950
	- MT-942
	- $-$  CAMT-052
	- CAMT-053
	- PDF
- Date Range: Select a start and end date from the drop-down calendar.
- 2. Click **Query** to view the statement:

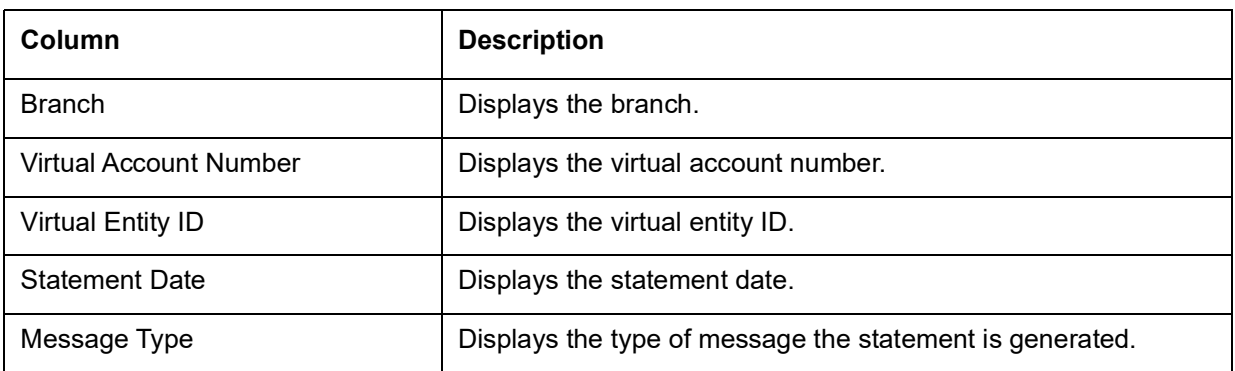

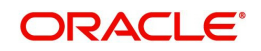

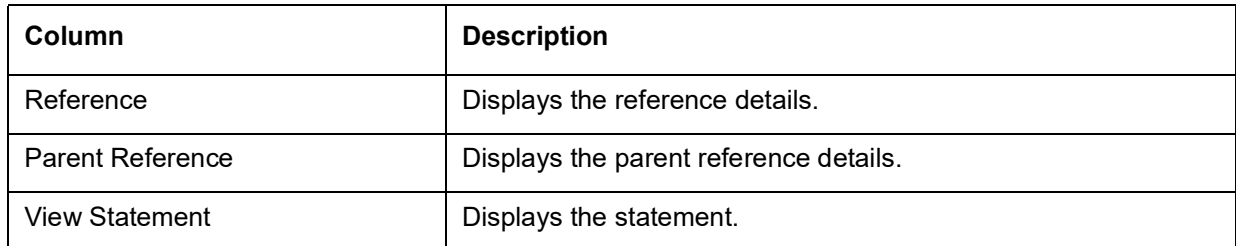

# <span id="page-17-3"></span><span id="page-17-0"></span>**Virtual Account Statement**

You can generate all transactions with their effective account balances over a specified period of time for a given virtual account number that is associated with a virtual entity. The virtual account statement is generated in a downloadable PDF format.

## <span id="page-17-2"></span><span id="page-17-1"></span>**Virtual Account Statement**

The generation screen provides a list of all transactions and their effective account balances in a PDF format.

#### **How to reach here:**

#### **Virtual Account Management > Queries > Virtual Account Statement**

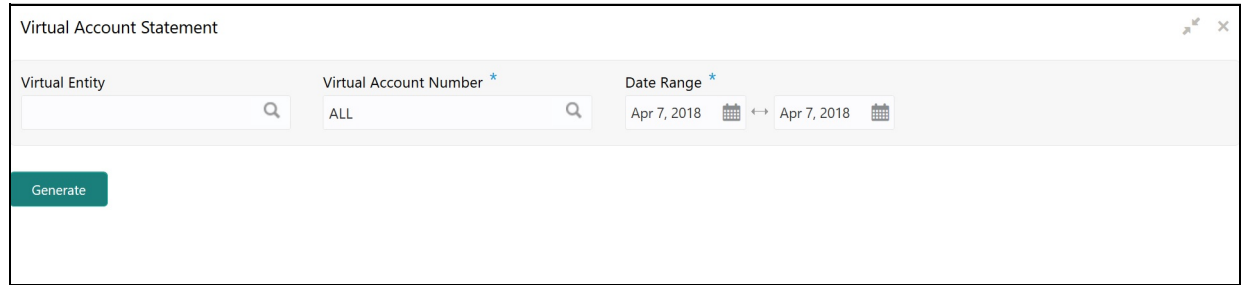

#### **How to generate a virtual account statement:**

1. In the **Virtual Account Statement** screen, provide the required details:

- Virtual Entity: Click **Search** to view and select a virtual entity.
- Virtual Account Number: Based on the Virtual Entity selected, the information is auto-populated.
- Date Range: Select a start and end date range to download the account statement details using the drop-down calendar.

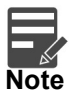

The end date field cannot be greater than the application date.

2. Click **Generate** to download the virtual account statement in a PDF format.

A sample screenshot of the generated statement is illustrated:

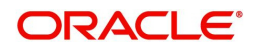

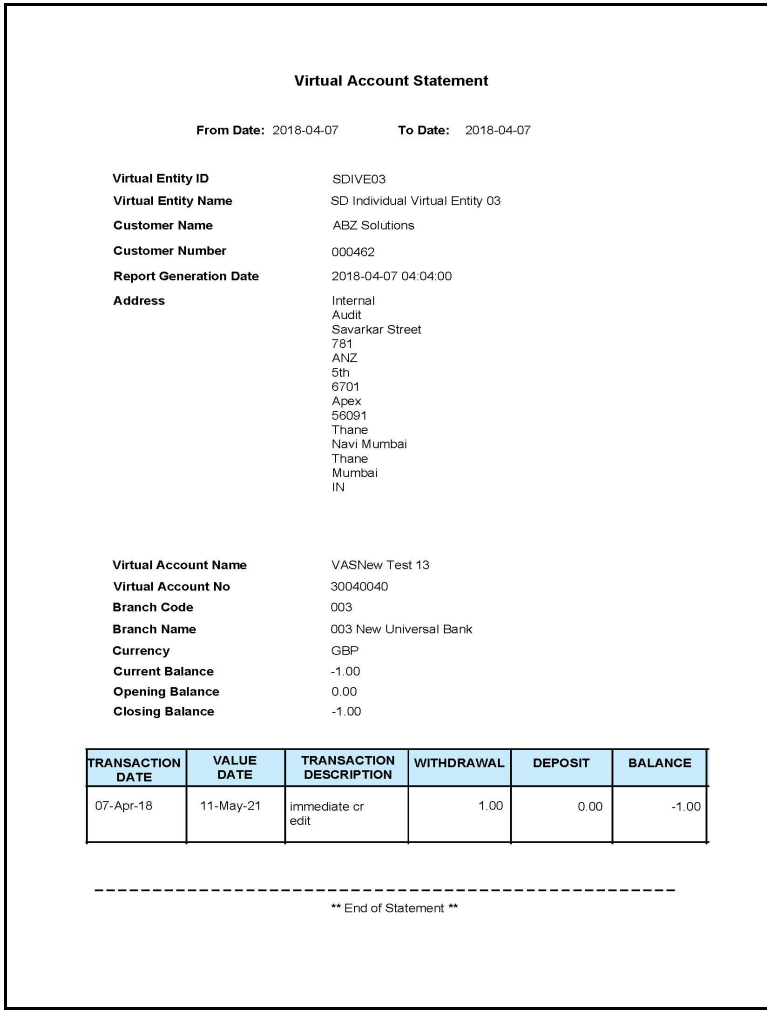

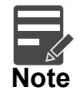

In Virtual Account Statement PDF, **Address** displays the structured address, if **Structured Address Applicable** is selected while configuring the bank parameters, otherwise it displays the correspondence address.

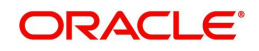

# <span id="page-19-4"></span><span id="page-19-0"></span>**Exchange Rate Queues**

You can access and approve the exchange rate queues for amount block and journal online.

### <span id="page-19-3"></span><span id="page-19-1"></span>**Amount Block**

You can approve an amount block record.

#### **How to reach here:**

#### **Virtual Account Management > Queues > Exchange Rate Queues > Amount Block**

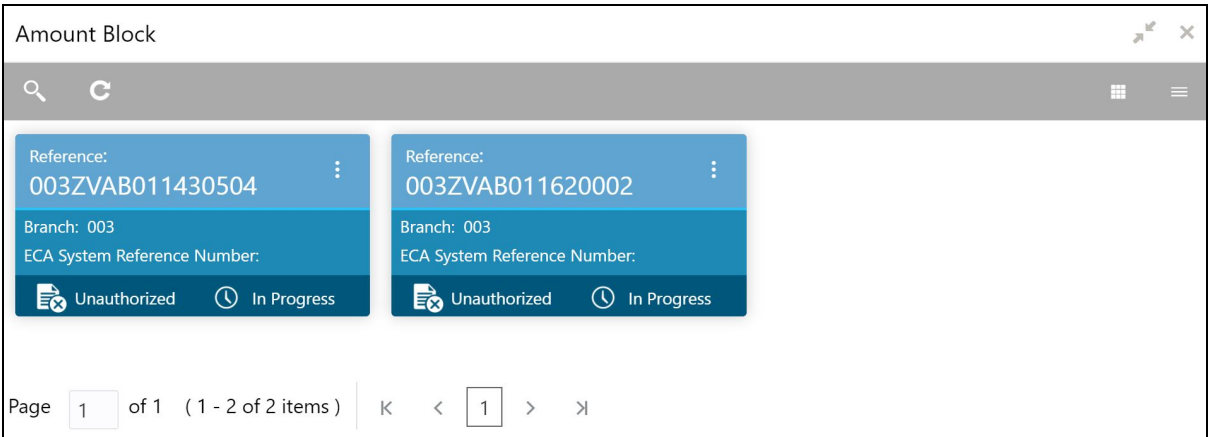

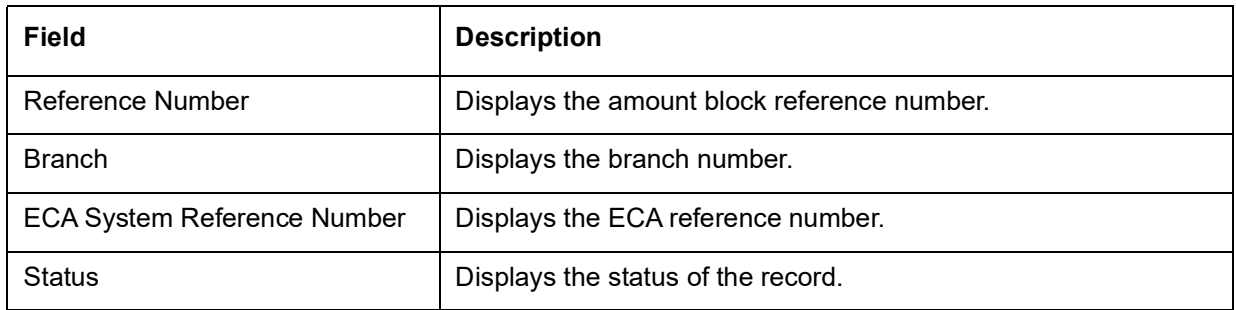

#### <span id="page-19-2"></span>**How to approve an amount block rate queue:**

- 1. In the **Amount Block** screen, select the required record. The **Amount Block Rate Queue** screen appears.
- 2. In the **Amount Block Rate Queue** screen, provide the require details in the grid:
	- Real Account Exchange (New): Enter a real account exchange details.
	- Real Account Amount (New): Based on the Real Account Exchange entered, the real account amount is auto-populated.
- 3. Click **Approve**. A confirmation message appears.

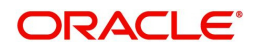

## <span id="page-20-1"></span><span id="page-20-0"></span>**Journal Online**

You can approve a journal online record.

#### **How to reach here:**

#### **Virtual Account Management > Queues > Exchange Rate Queues > Journal Online**

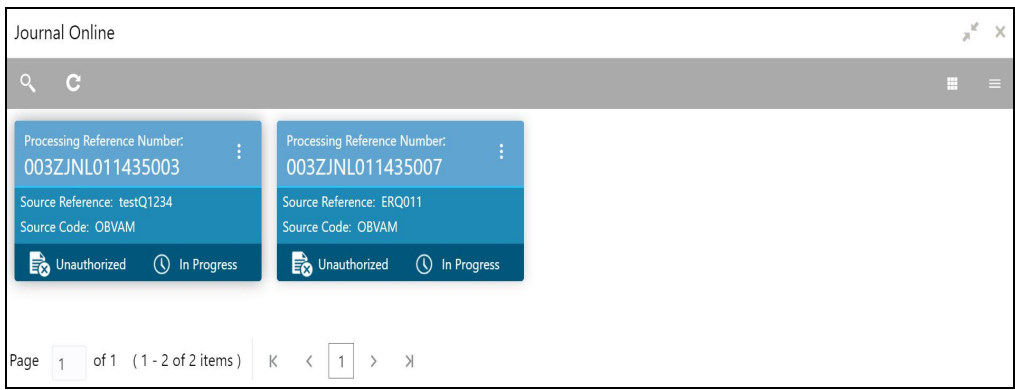

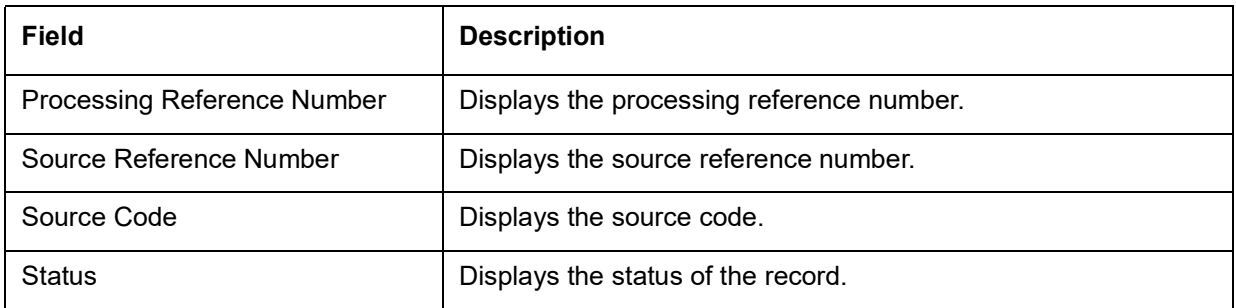

You can also approve a journal online record for an exchange rate queue, see [How to approve an amount](#page-19-2)  [block rate queue:](#page-19-2) (the steps are similar).

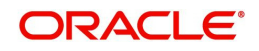

# <span id="page-21-1"></span><span id="page-21-0"></span>**Business Exceptions**

You can view the transaction details of the business exceptions.

#### **How to reach here:**

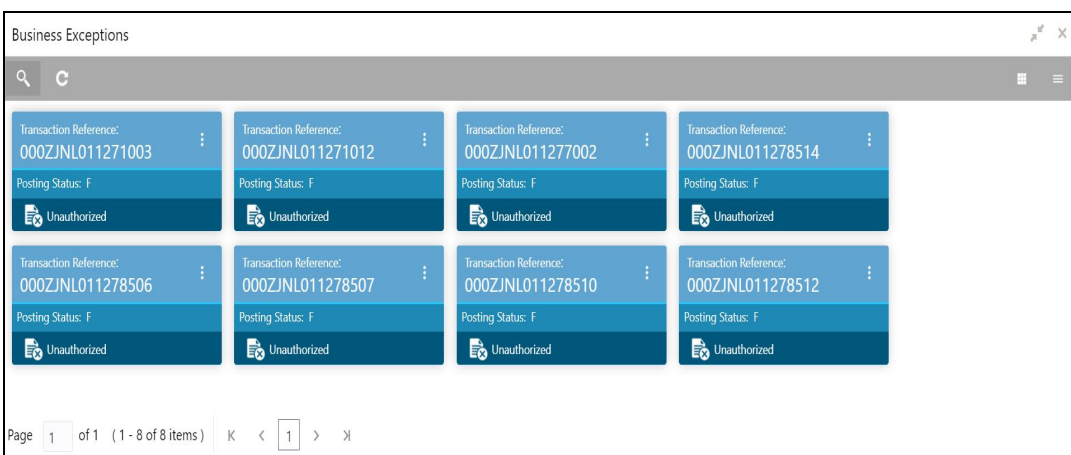

#### **Virtual Account Management > Queues > Business Exceptions**

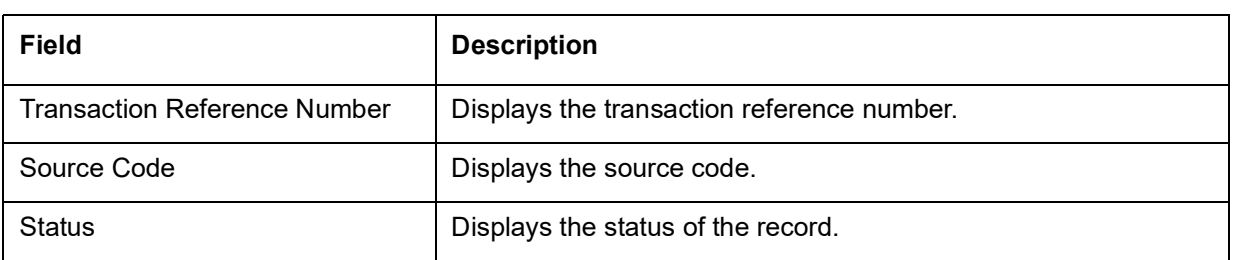

#### **How to view a business exception queue:**

 In the **Business Exception** screen, select the required record. The **Business Exception Queue** screen appears.

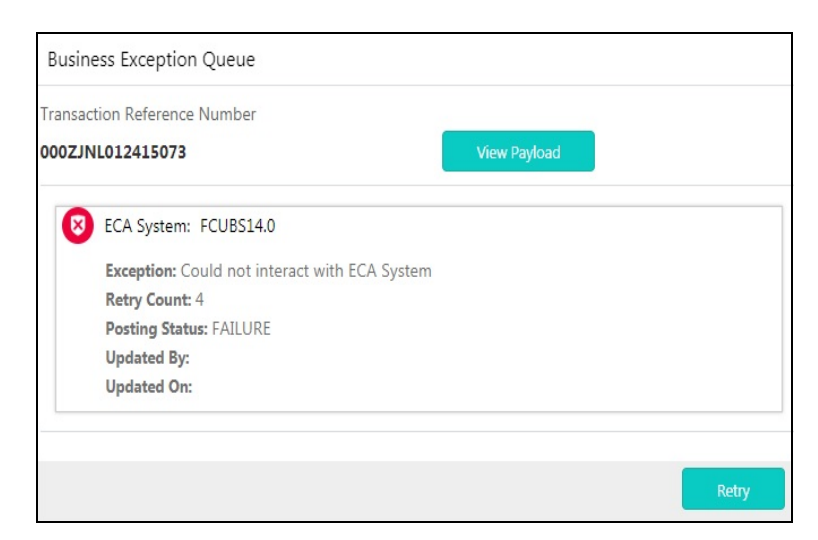

#### **Options in Business Exception Queues**:

- View Payload: Displays the payload details of the business exceptions.
- Retry: Allows you to retry the business exception queues.

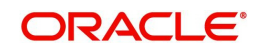

# **Error Codes and Messages**

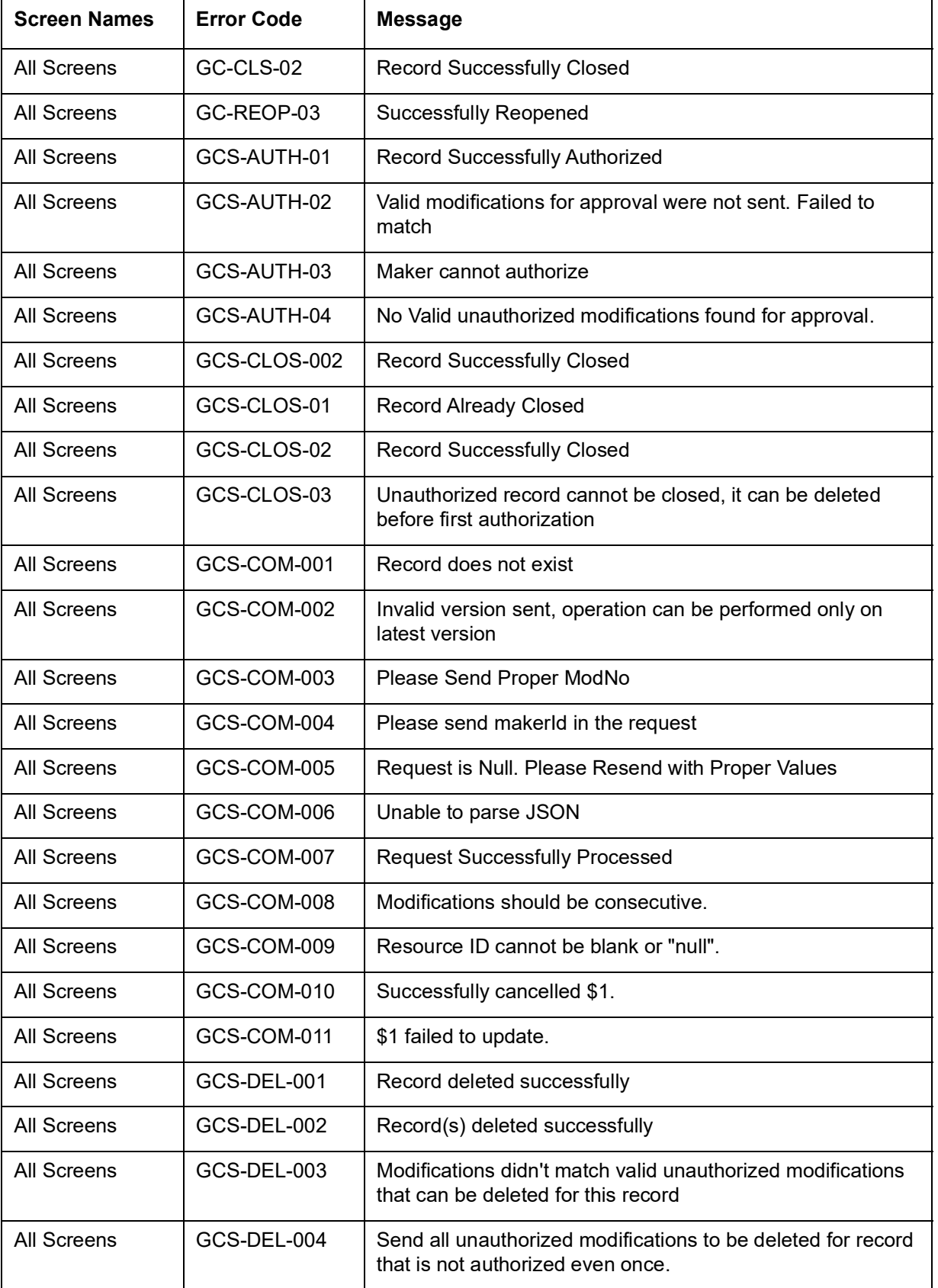

<span id="page-22-0"></span>This section contains the error codes and messages.

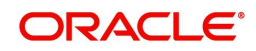

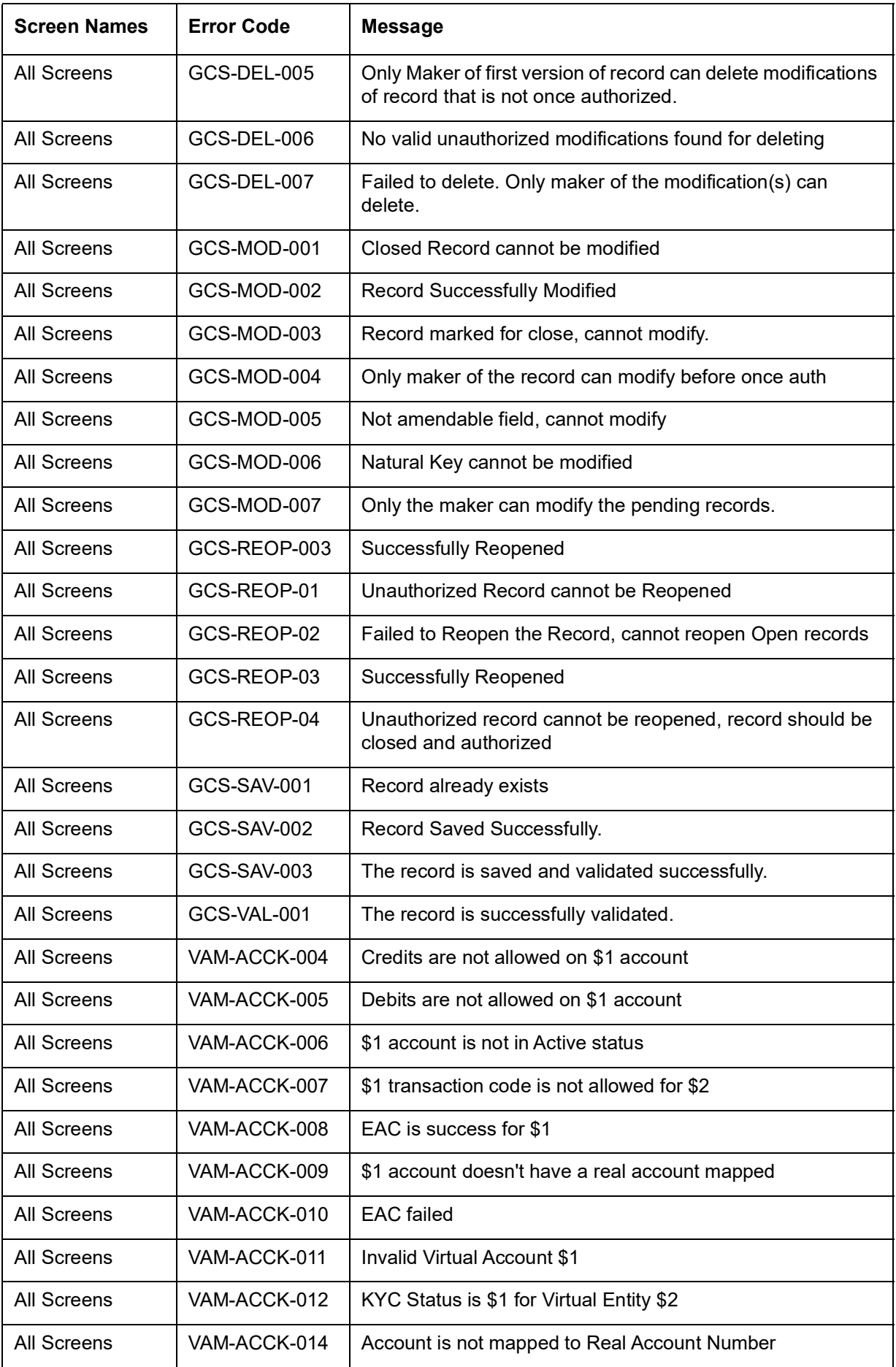

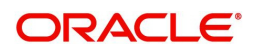

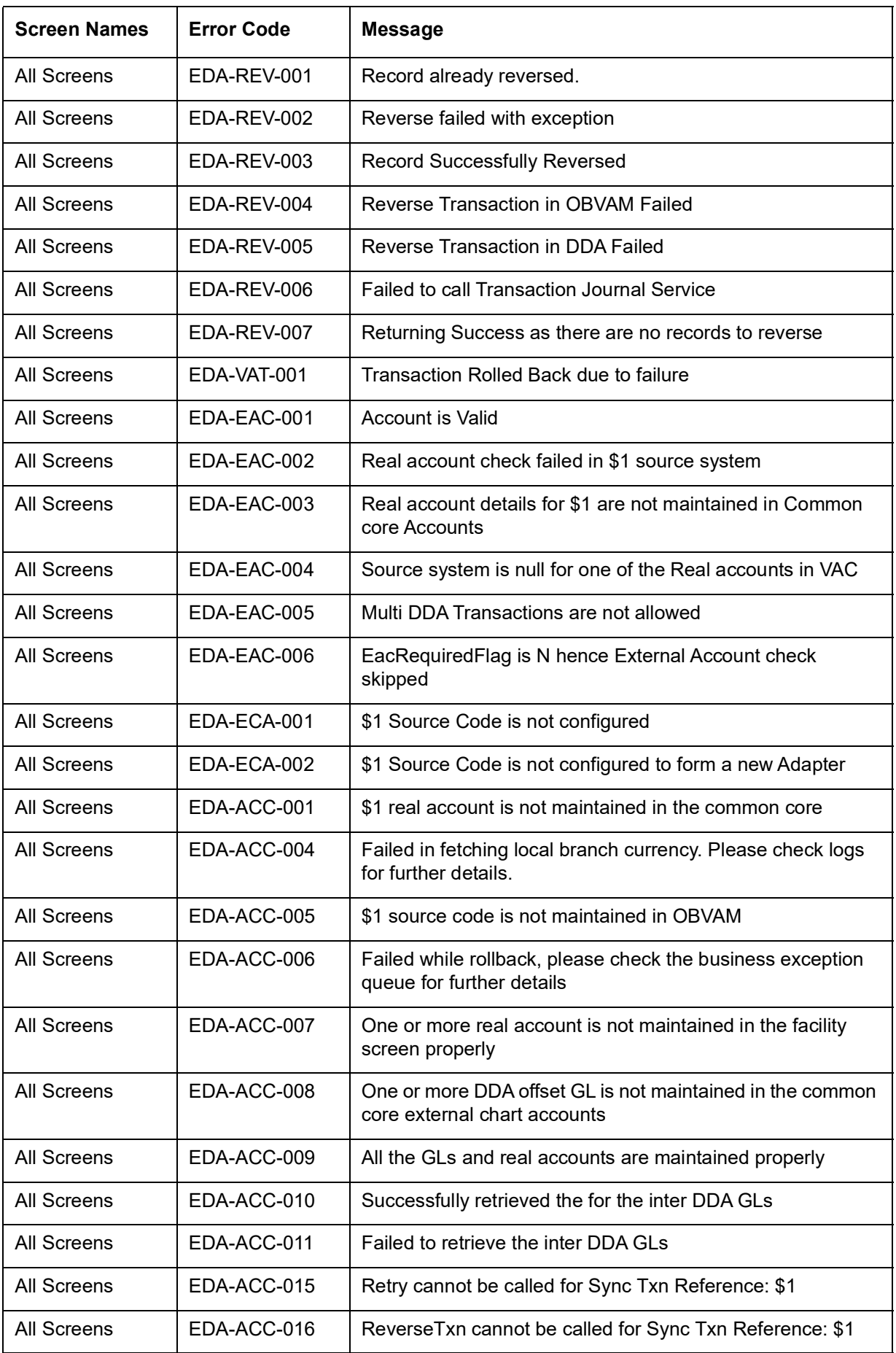

![](_page_24_Picture_2.jpeg)

![](_page_25_Picture_227.jpeg)

![](_page_25_Picture_2.jpeg)

![](_page_26_Picture_227.jpeg)

![](_page_26_Picture_2.jpeg)

![](_page_27_Picture_226.jpeg)

![](_page_27_Picture_2.jpeg)

![](_page_28_Picture_227.jpeg)

![](_page_28_Picture_2.jpeg)

![](_page_29_Picture_237.jpeg)

![](_page_29_Picture_2.jpeg)

![](_page_30_Picture_233.jpeg)

![](_page_30_Picture_2.jpeg)

![](_page_31_Picture_224.jpeg)

![](_page_31_Picture_2.jpeg)

![](_page_32_Picture_193.jpeg)

![](_page_32_Picture_2.jpeg)

# **Functional Activity Codes**

<span id="page-33-0"></span>This section contains the functional activity codes.

![](_page_33_Picture_111.jpeg)

![](_page_33_Picture_4.jpeg)

# **Annexure - Events**

<span id="page-34-0"></span>This section contains the events and its description.

![](_page_34_Picture_150.jpeg)

![](_page_34_Picture_4.jpeg)

# **Index**

## <span id="page-35-0"></span>**A**

![](_page_35_Picture_122.jpeg)

## **B**

![](_page_35_Picture_123.jpeg)

## **I**

![](_page_35_Picture_124.jpeg)

## **J**

![](_page_35_Picture_125.jpeg)

## **V**

![](_page_35_Picture_126.jpeg)

![](_page_35_Picture_12.jpeg)

# **Reference and Feedback**

# <span id="page-36-1"></span><span id="page-36-0"></span>**References**

For more information on any related features, you can refer to the following documents:

- Oracle Banking Security Management System User Guide
- Oracle Banking Common Core User Guide
- Oracle Banking Getting Started User Guide
- Overview User Guide
- Charges User Guide
- Customer and Accounts User Guide
- Identifier User Guide
- Configuration User Guide
- Oracle Banking Virtual Account Management Installation Guides

## <span id="page-36-2"></span>**Documentation Accessibility**

For information about Oracle's commitment to accessibility, visit the Oracle Accessibility Program website at http://www.oracle.com/us/corporate/accessibility/index.html.

# <span id="page-36-3"></span>**Feedback and Support**

Oracle welcomes customers' comments and suggestions on the quality and usefulness of the document. Your feedback is important to us. If you have a query that is not covered in this user guide or if you still need assistance, please contact documentation team.

![](_page_36_Picture_17.jpeg)